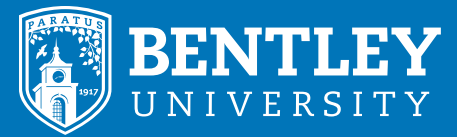

# Outlook for Android

### LOGIN AND HELP INFO:

LOGIN: portal.office.com WEB: https://www.bentley.edu/offices/client-services CALL: 781.891.2854 EMAIL: helpdesk@bentley.edu  $\sim$  ONIVERSITI  $\sim$  CALL: 781.891.2854 EMAIL: helpdesk@bentley.e

# Be more productive on the go

If you don't have it already, you can download Outlook for Android from the Google Play Store.

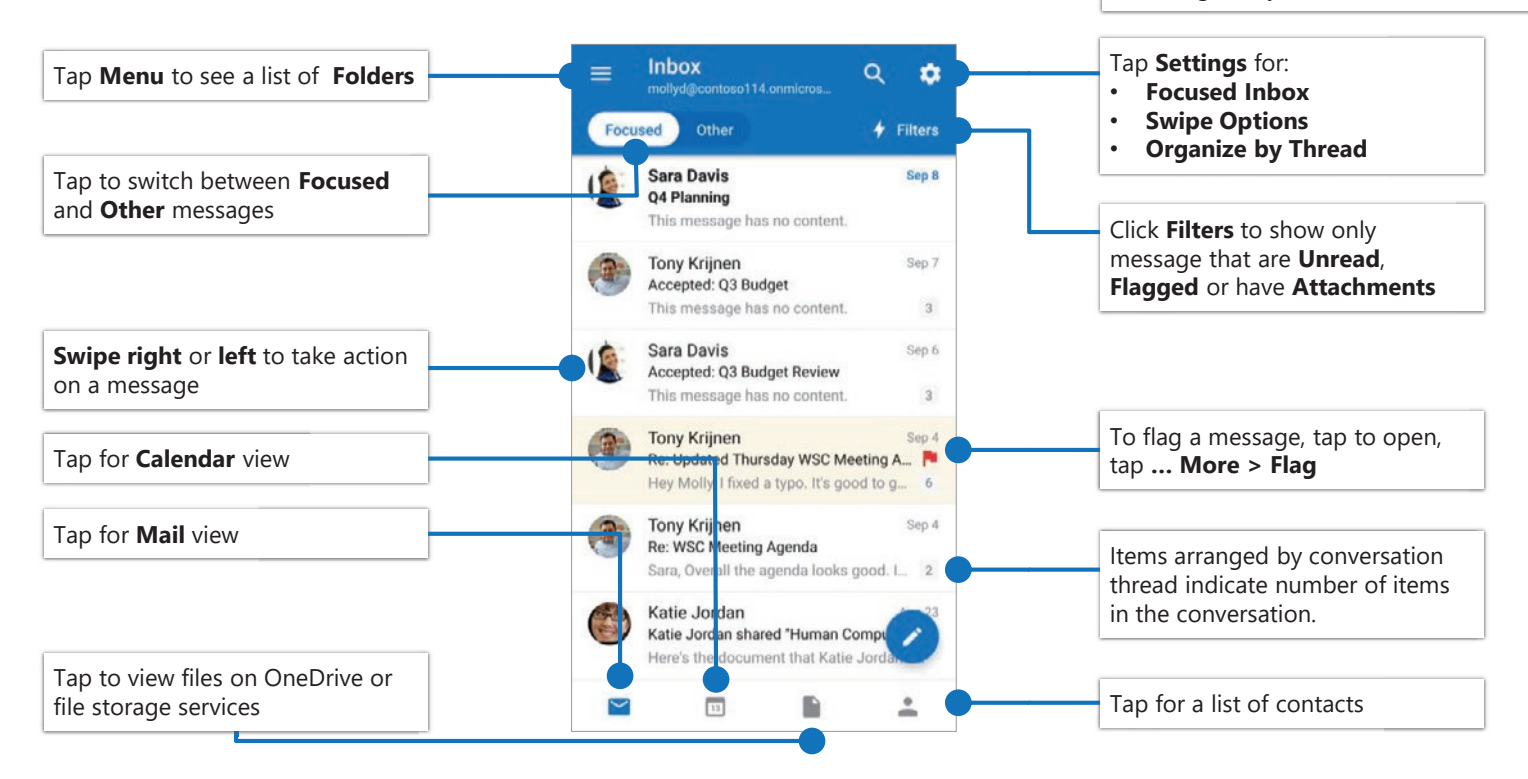

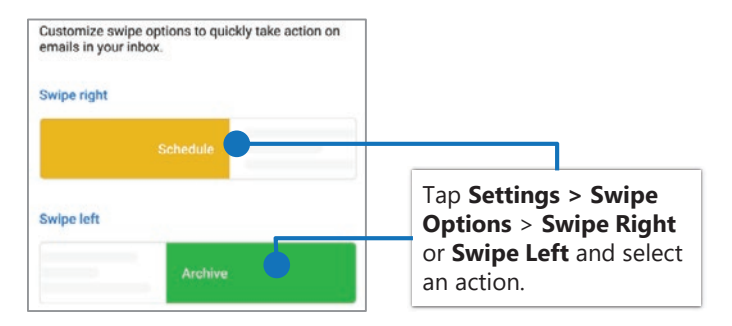

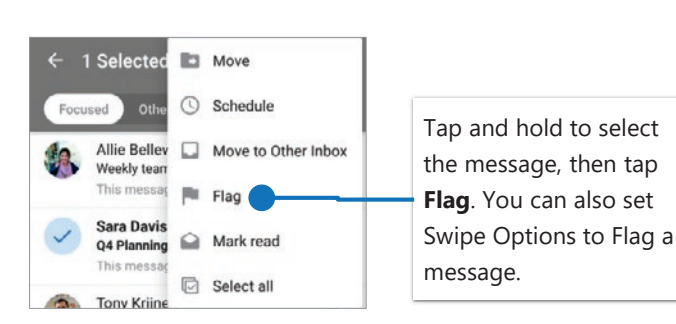

# Set Swipe Options Turn Focused Inbox On/Off

Focused Inbox intelligently presorts your email so you can focus on what matters.

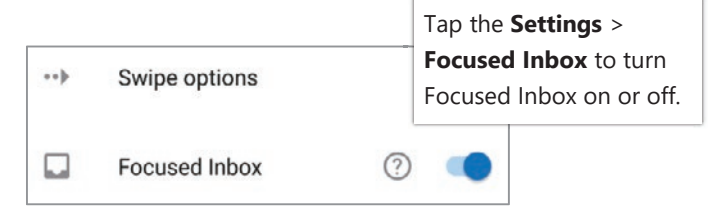

# Flag messages Turn Organize By Thread On/Off

Organize By Thread arranges messages as conversations threads based on message Subject.

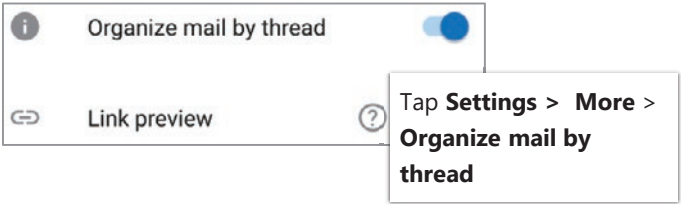

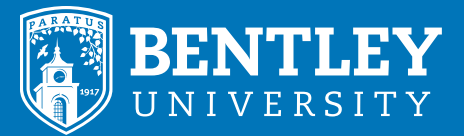

# Outlook for Android

### LOGIN AND HELP INFO:

LOGIN: portal.office.com WEB: https://www.bentley.edu/offices/client-services CALL: 781.891.2854 EMAIL: helpdesk@bentley.edu  $\mathcal{L}$   $\mathcal{L}$   $\mathcal{$ 

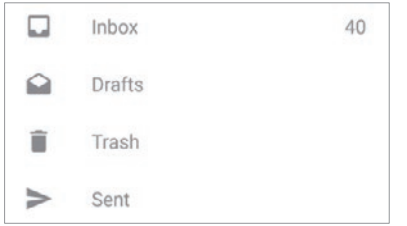

## Find Folders **Attach a file from OneDrive**

Tap the **Menu** to see a list of folders. Tap **New Message > Attach** and select a file.

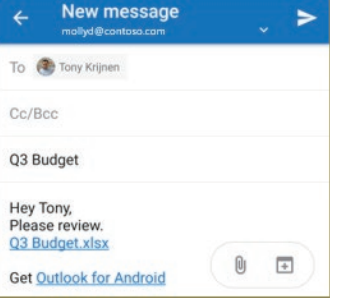

# Manage your calendar, schedule meetings, and get reminders.

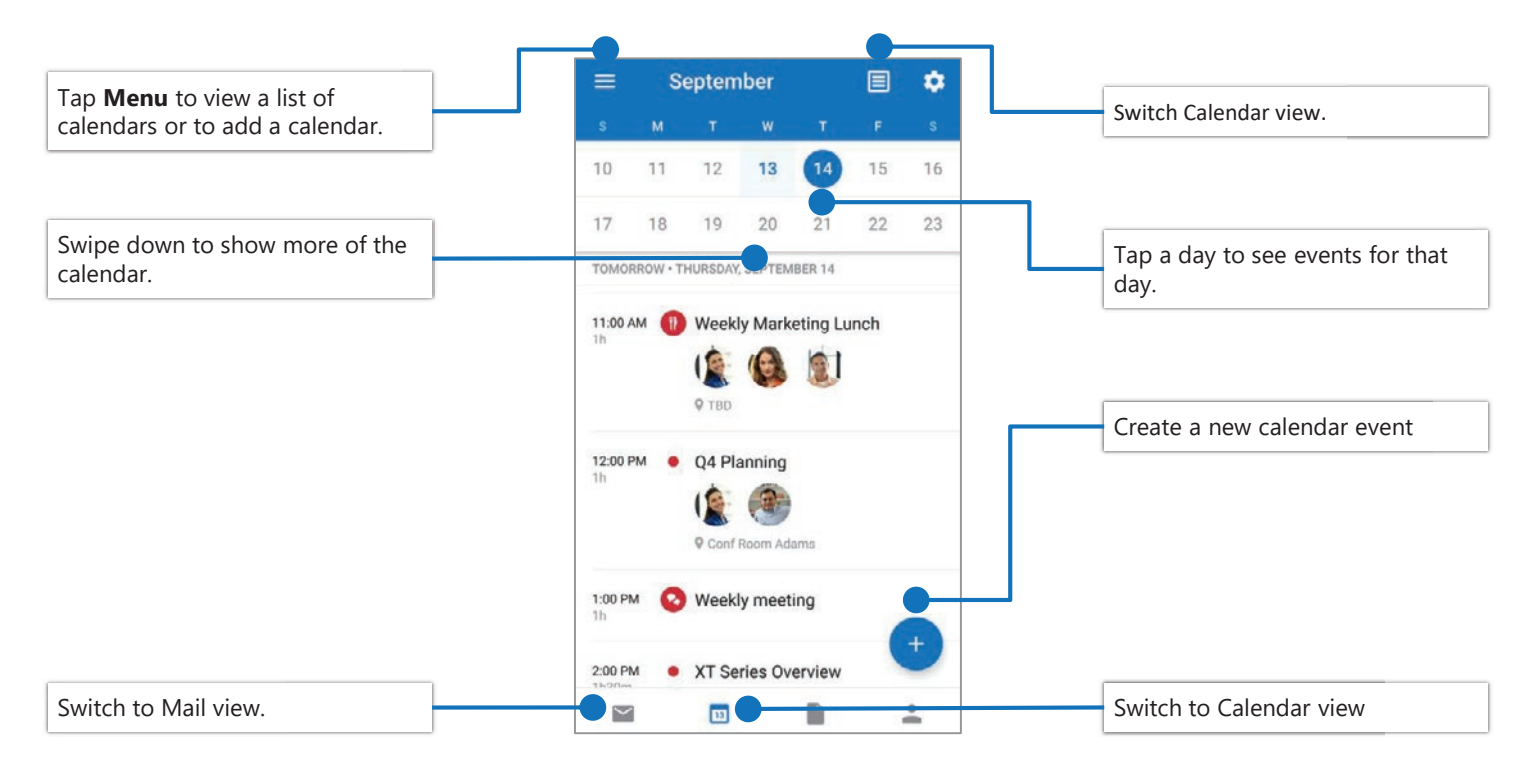

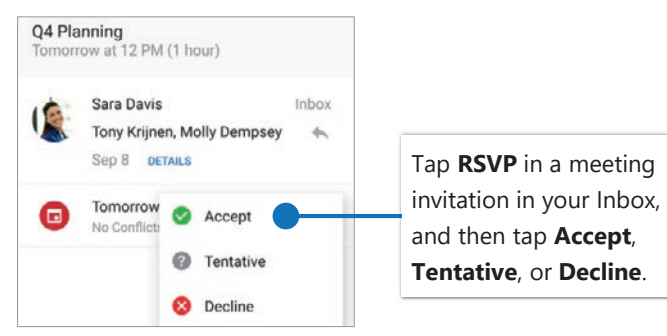

## RSVP to an invitation example all the Change calendar view

In Calendar, tap **View** and select **Agenda**, **Day**, or **3-Day** view.

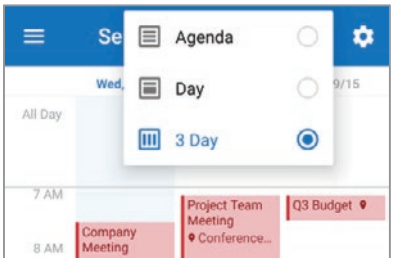